## 施設調書記入方法 ~共通事項~

・特に指示のない場合は、今年度 4 月 1 日現在の状況を記入してください。

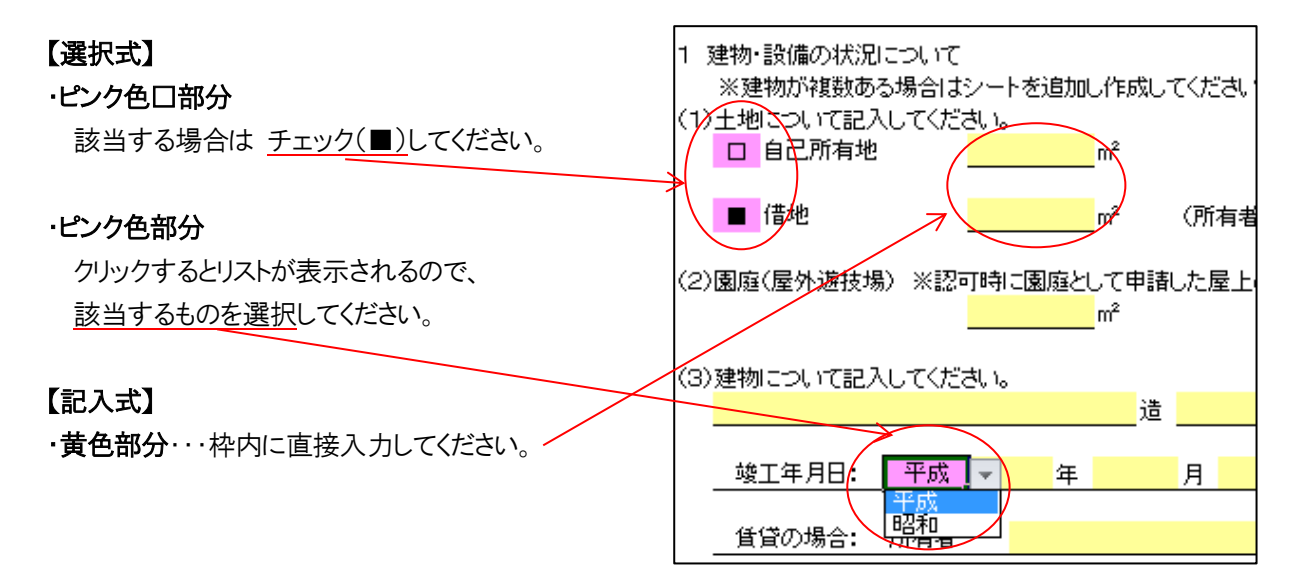

## 【シートの保護について】

・シートには保護を設定していますが、パスワードは設定していません。 行挿入等で保護解除が必要な場合は下記の手順で解除してください。 (注:図はエクセル 2010 のものです)

## 〈保護解除方法〉

エクセル画面の上段の「校閲」をクリック→「シート保護の解 除」をクリック

→保護が解除されます。

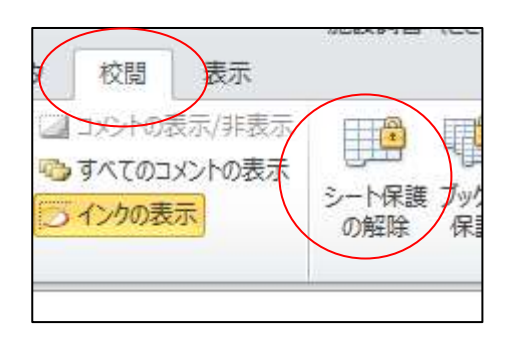

〈保護設定方法〉

保護設定する場合は、

エクセル画面の上段の「校閲」をクリック→「シートの保護」 をクリック

→「シートの保護」が表示されるのでOKを押す。※「シート の保護を解除するためのパスワード」は空白のままでOKを 押してください。→シートが保護されます。

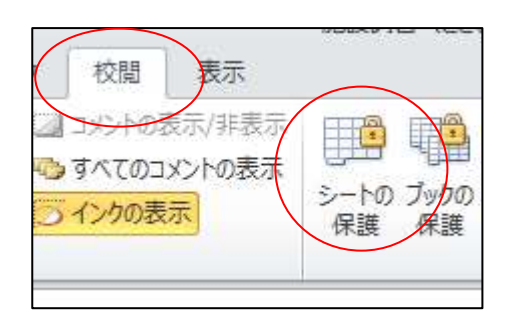